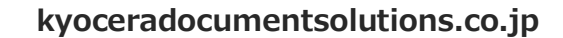

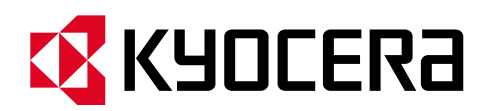

# **Kyocera PC Connect**

# **クイックガイド⑥フォルダー監視・通知ソフトを使ってみよう**

本手順書では、スキャンデータの送り先フォルダーを監視し、新規でスキャンデータの保存があった際に

PC への通知を行う付属ソフトウェアについて説明します。

#### **第 1 版第1刷 作成日:2023 年 8月 4日**

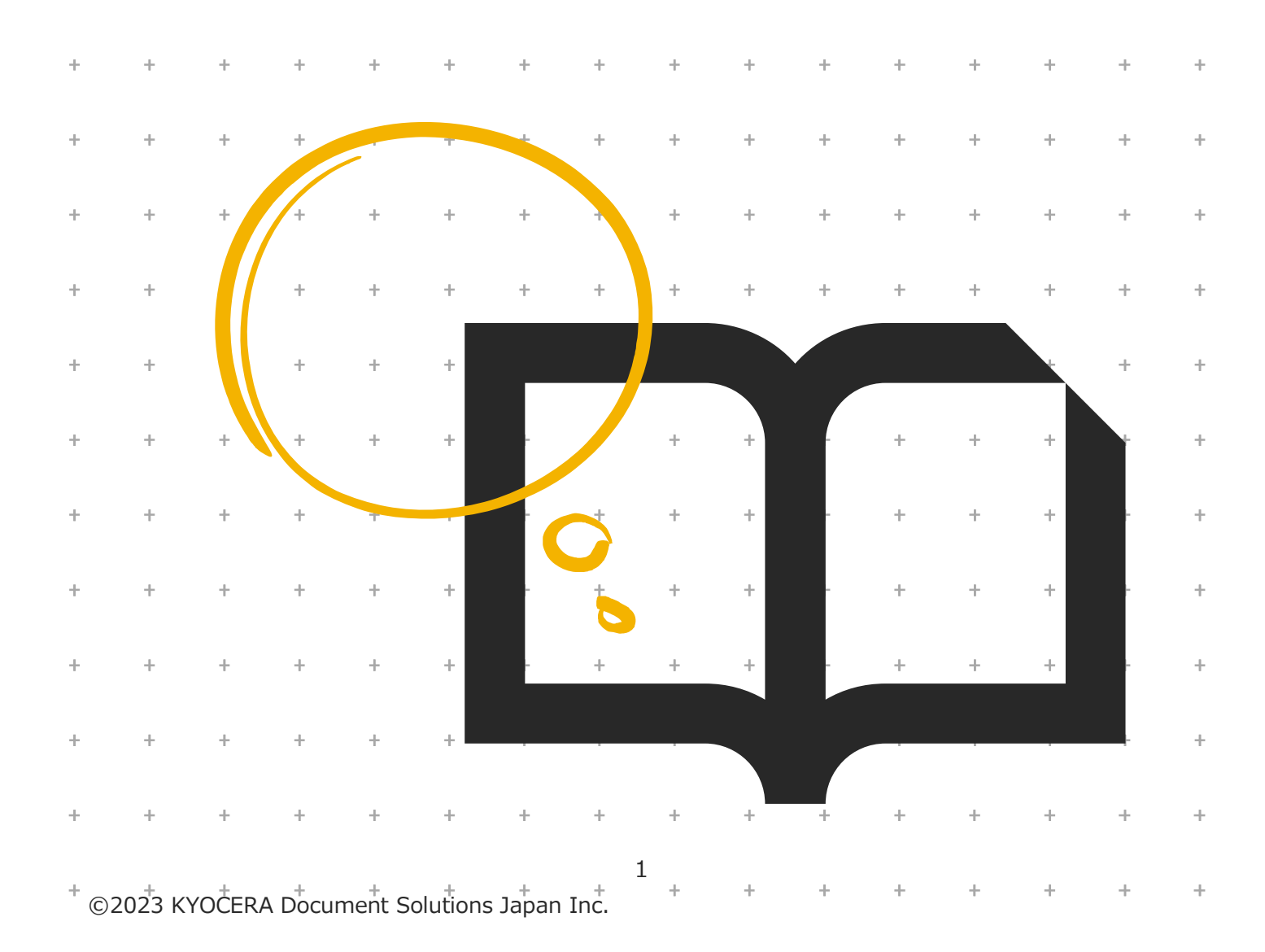

# 目次

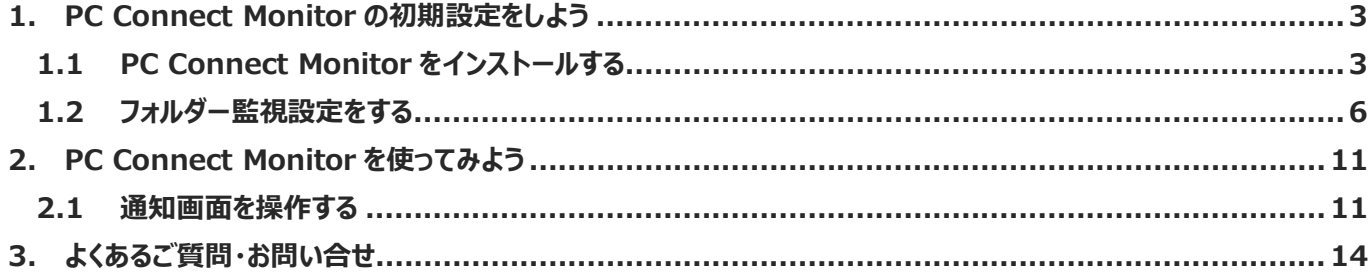

## **1. PC Connect Monitor の初期設定をしよう**

本章では、PC Connect Monitor を使うための初期設定をします。

#### **1.1 PC Connect Monitor をインストールする**

PC Connect Monitor のインストール手順について解説します。

① PC Connect Monitor をインストールする PC の動作環境を確認します。

#### **■動作環境**

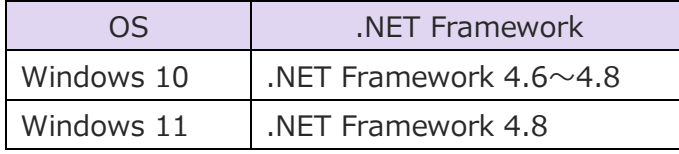

**※上記以外の環境は動作保証対象外です。**

② 京セラドキュメントソリューションズホームページの Kyocera PC Connect サポートサイトの HyPAS アプリケーション ダウンロードボタンより「KyoceraPCConnect-x.x.x..zip」を入手します。 その中の「PCConnectMonitor-verx.x」フォルダーを開きます。 ※x.x.x はバージョンを表示

https://www.kyoceradocumentsolutions.co.jp/support/ict-service/pc-connect/

#### ③ インストーラーファイル「setup.exe」を実行します。

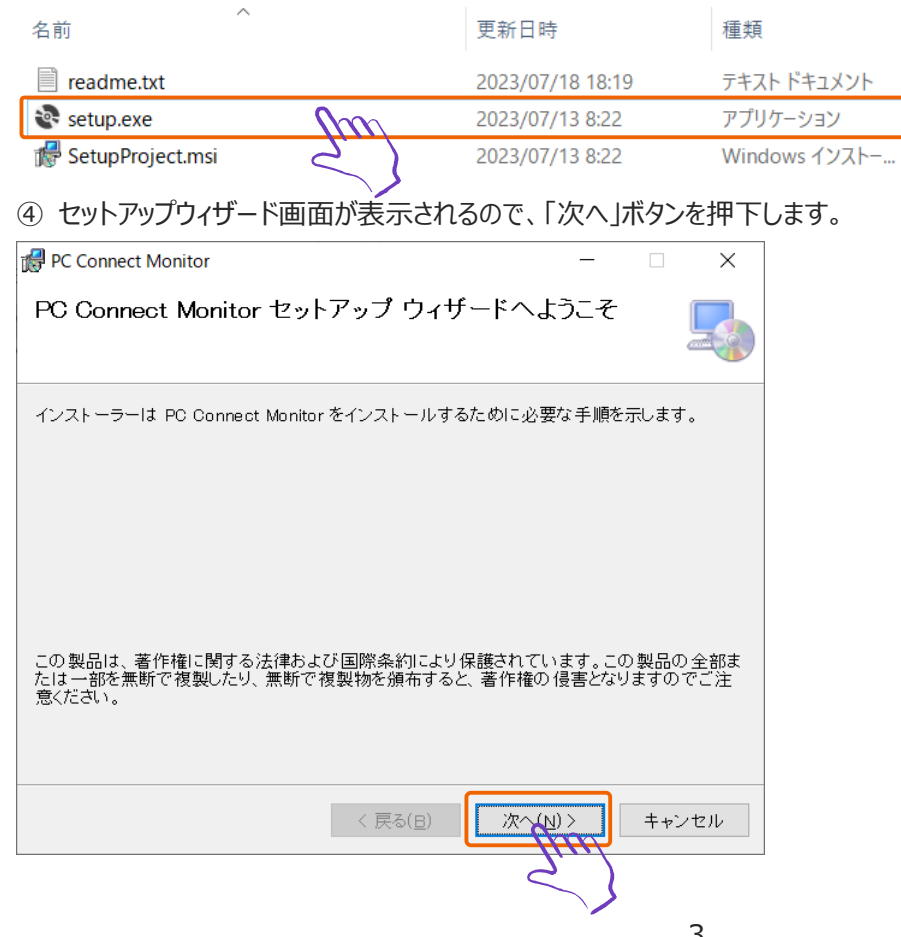

©2023 KYOCERA Document Solutions Japan Inc.

- ⑤ インストールフォルダーの選択画面が表示されるので、インストールフォルダー、利用可能ユーザーを選択します。
- ⑥ 「次へ」ボタンを押下します。

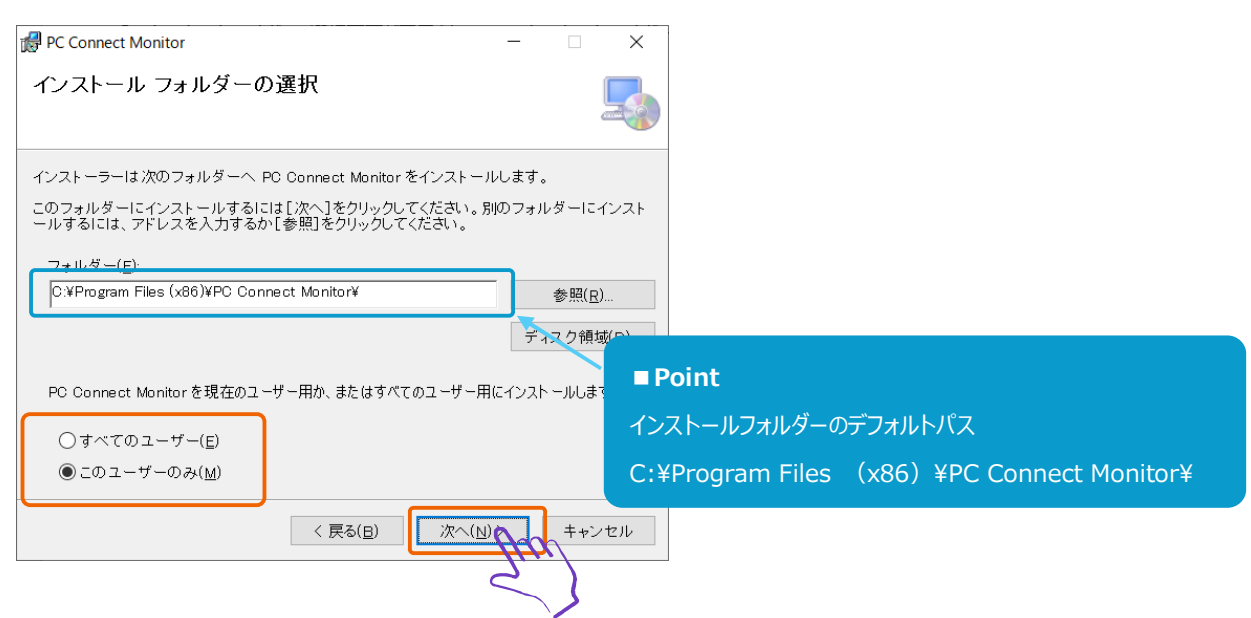

⑦ インストールの確認画面が表示されるので、「次へ」ボタンを押下してインストールを開始します。

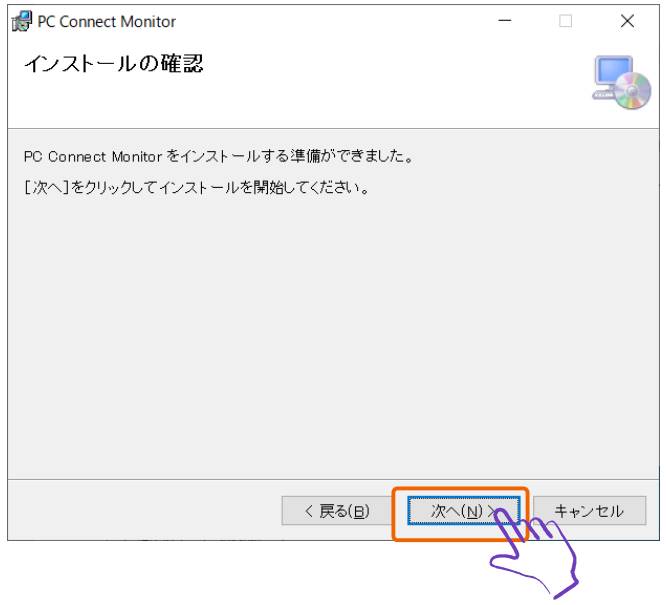

⑧ インストールの完了画面が表示されるので、「閉じる」ボタンを押下し、セットアップウィザードを終了します。

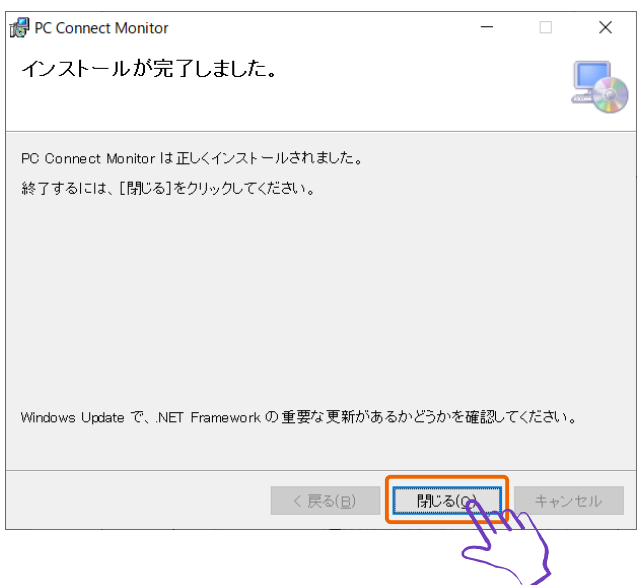

⑨ デスクトップ、スタートメニューに「PC Connect Monitor」の起動ショートカットが作成されていることを確認します。

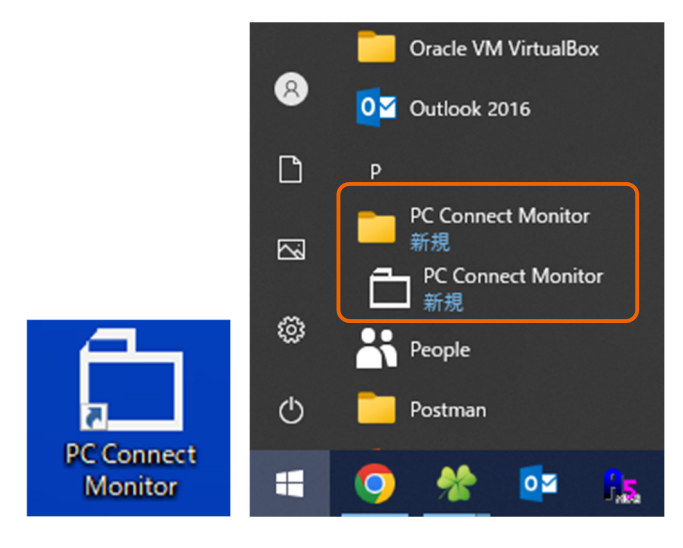

PC Connect Monitor のインストールは以上で完了です。

#### **1.2 フォルダー監視設定をする**

PC Connect Monitor のフォルダー監視設定について解説します。

① 「1.1 PC Connect Monitor をインストールする」で作成された起動ショートカットを実行します。

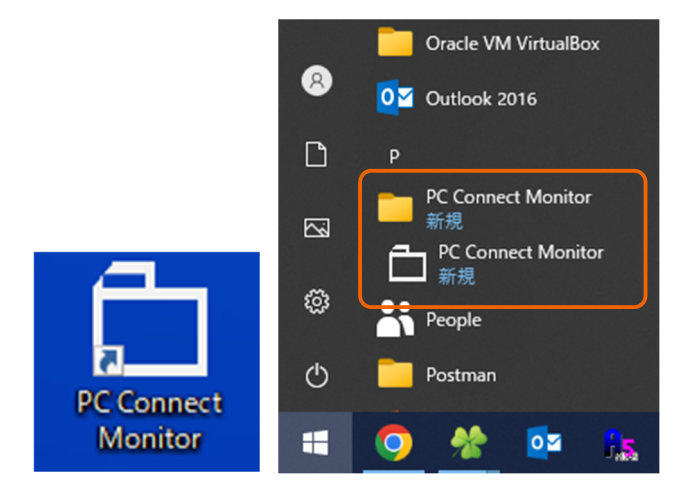

② タスクトレイにアプリケーションアイコンが表示されるので、アプリケーションアイコンを右クリックします。

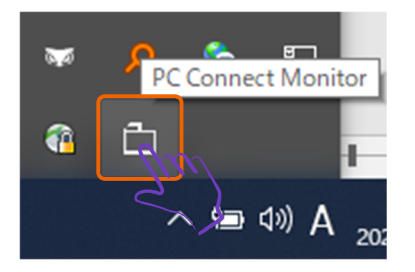

③ メニューが表示されるので、「表示」を押下します。

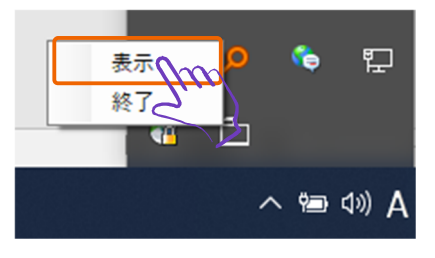

④ 監視設定画面が表示されるので、「登録」ボタンを押下します。

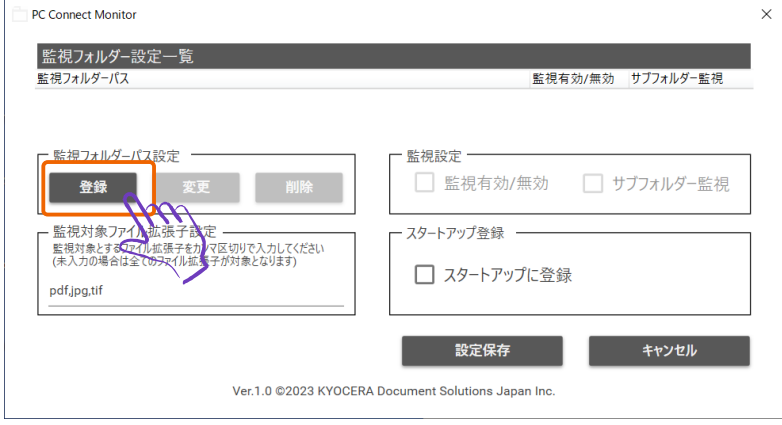

#### ⑤ フォルダー選択画面が表示されるので、監視対象とするフォルダーを選択します。

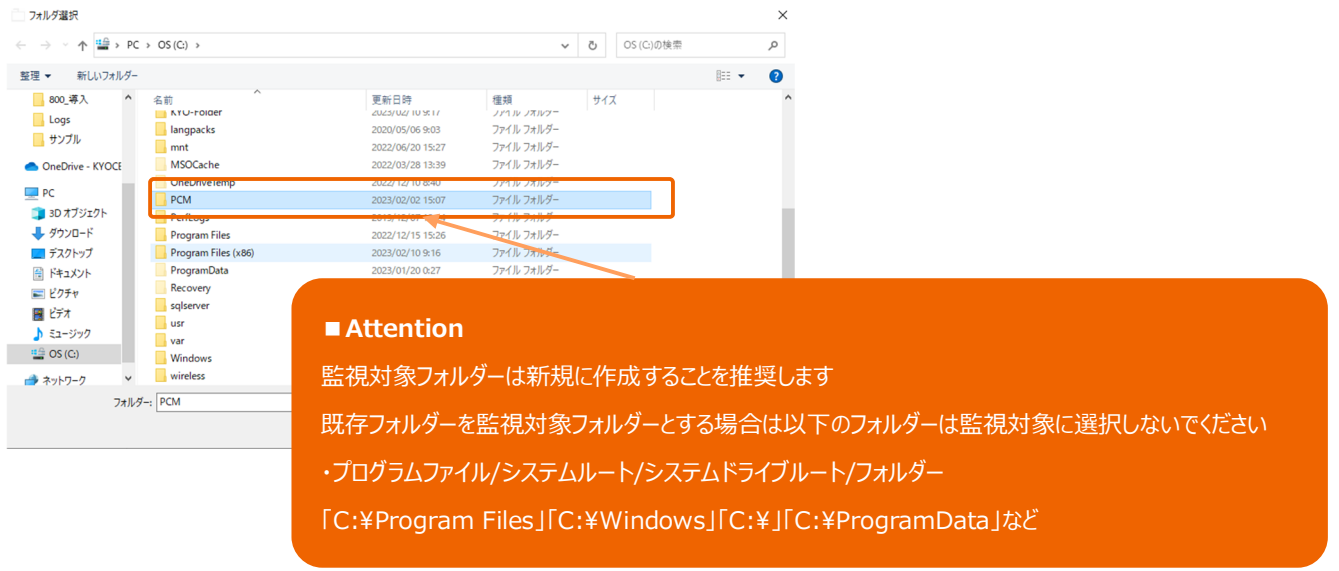

#### ⑥ 監視フォルダーパスに「⑤」で選択したフォルダーパスが指定されていることを確認します。

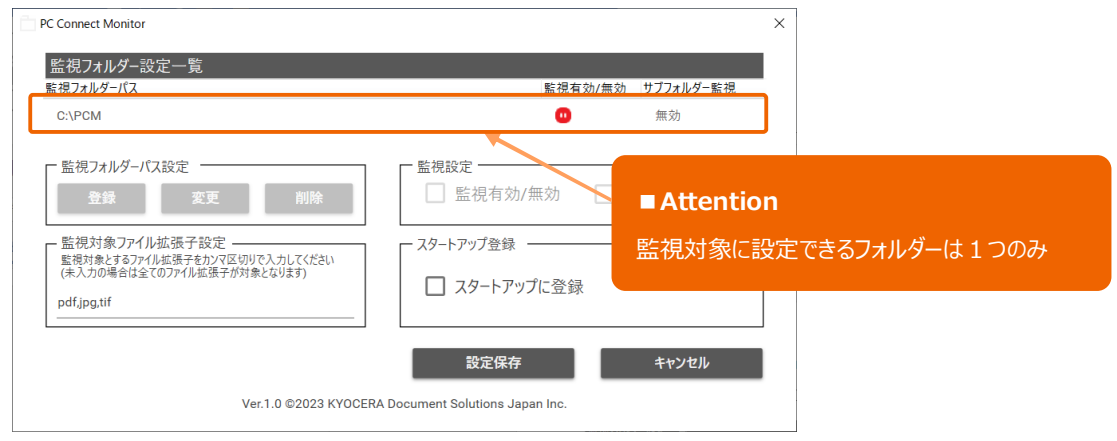

#### ⑦ 監視フォルダーパスを選択します。

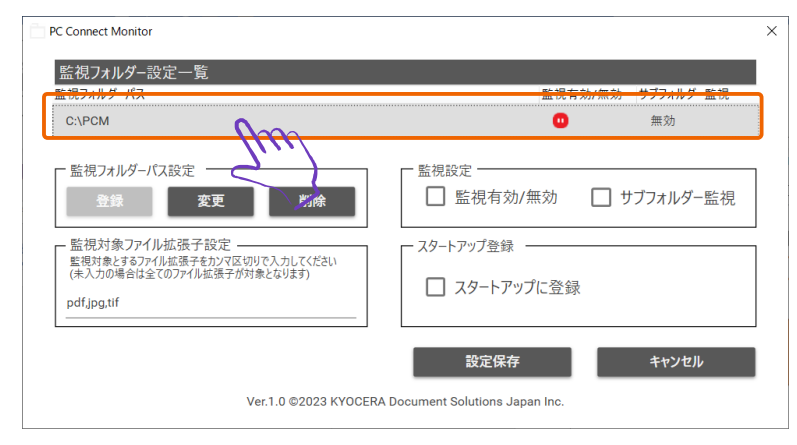

#### ⑧ 監視設定を行います。

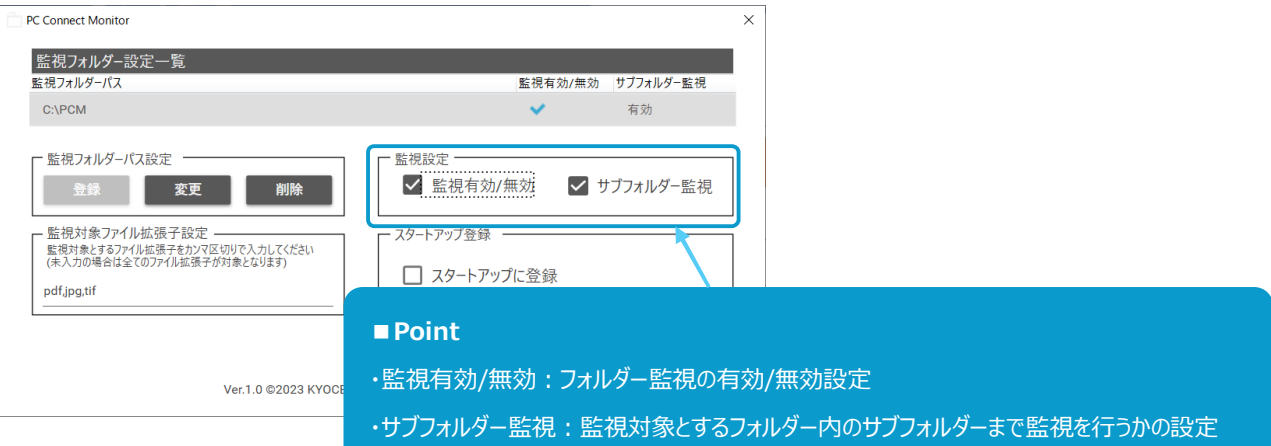

#### ⑨ 監視対象ファイル拡張子設定を行います。

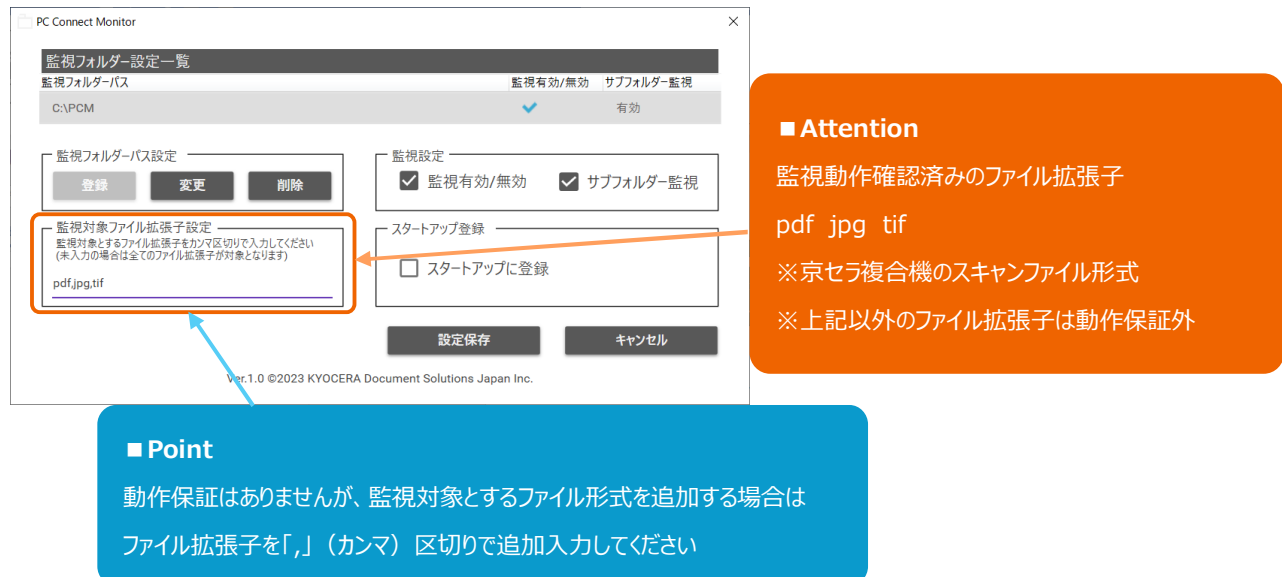

#### ⑩ スタートアップ登録の設定を行います。

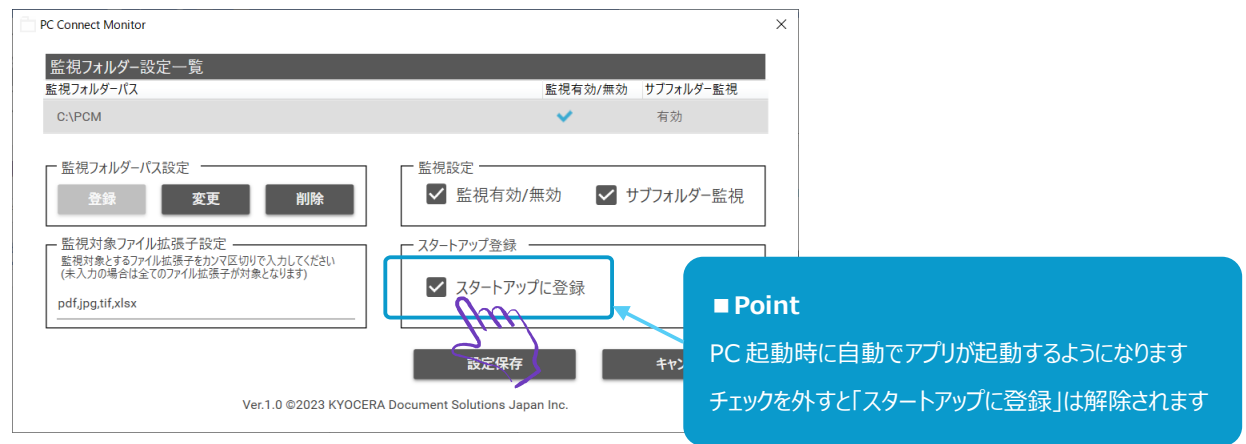

#### ⑪ 「設定保存」ボタンを押下します。

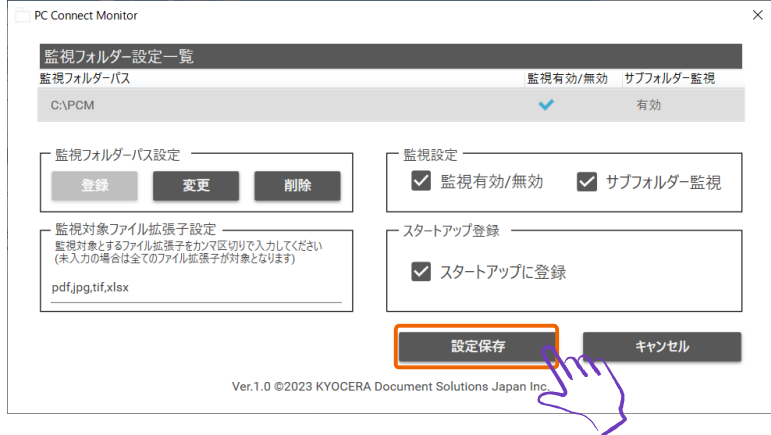

⑫ 「OK」ボタンを押下して、設定情報を保存します。

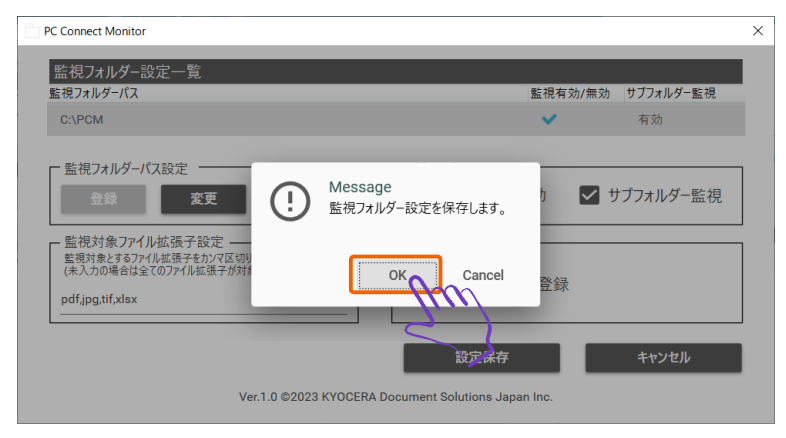

⑬ 「スタートアップに登録」にチェックを入れた場合はスタートアップ登録完了のメッセージが表示されるので、 「OK」ボタンを押下します。

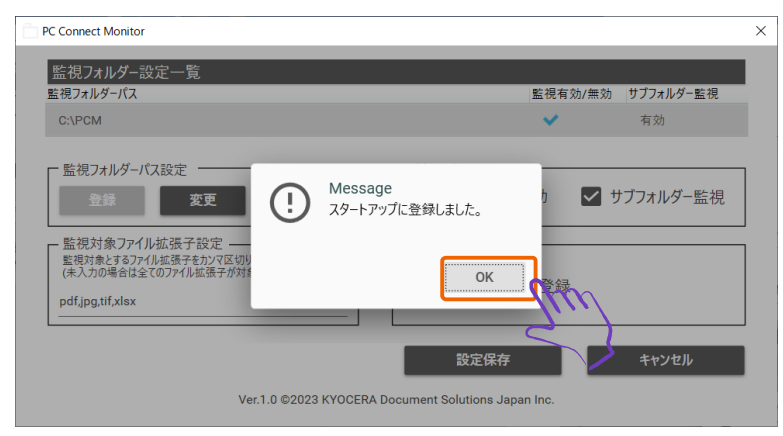

⑭ フォルダー監視が開始されると、デスクトップ上に監視開始メッセージが表示されます。

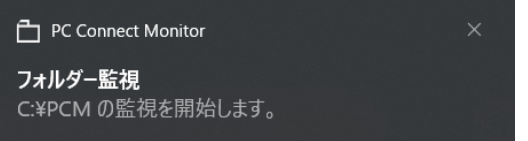

フォルダー監視設定は以上で完了です。

## **2. PC Connect Monitor を使ってみよう**

本章では、PC Connect Monitor の通知画面の使い方について説明します。

#### **2.1 通知画面を操作する**

① 「1.2 フォルダー監視設定をする」の「⑤」で設定した監視フォルダーを開きます。

② 監視フォルダーに「1.2 フォルダー監視設定をする」の「⑨」で設定した監視対象ファイルを格納します。

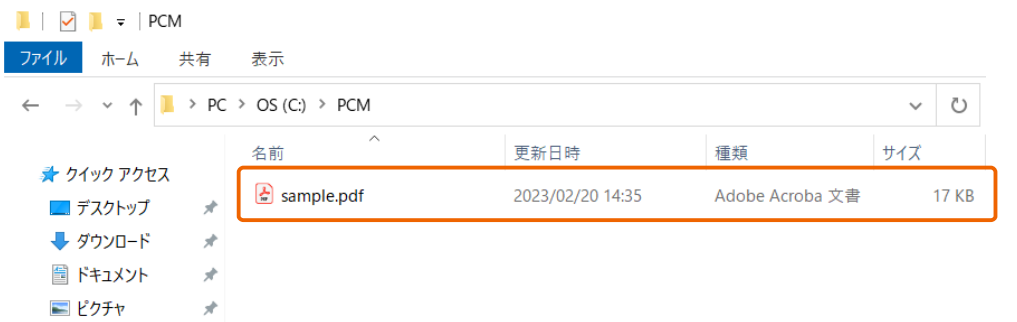

③ 新規作成されたファイルが格納されると、デスクトップ上に通知画面が表示されます。

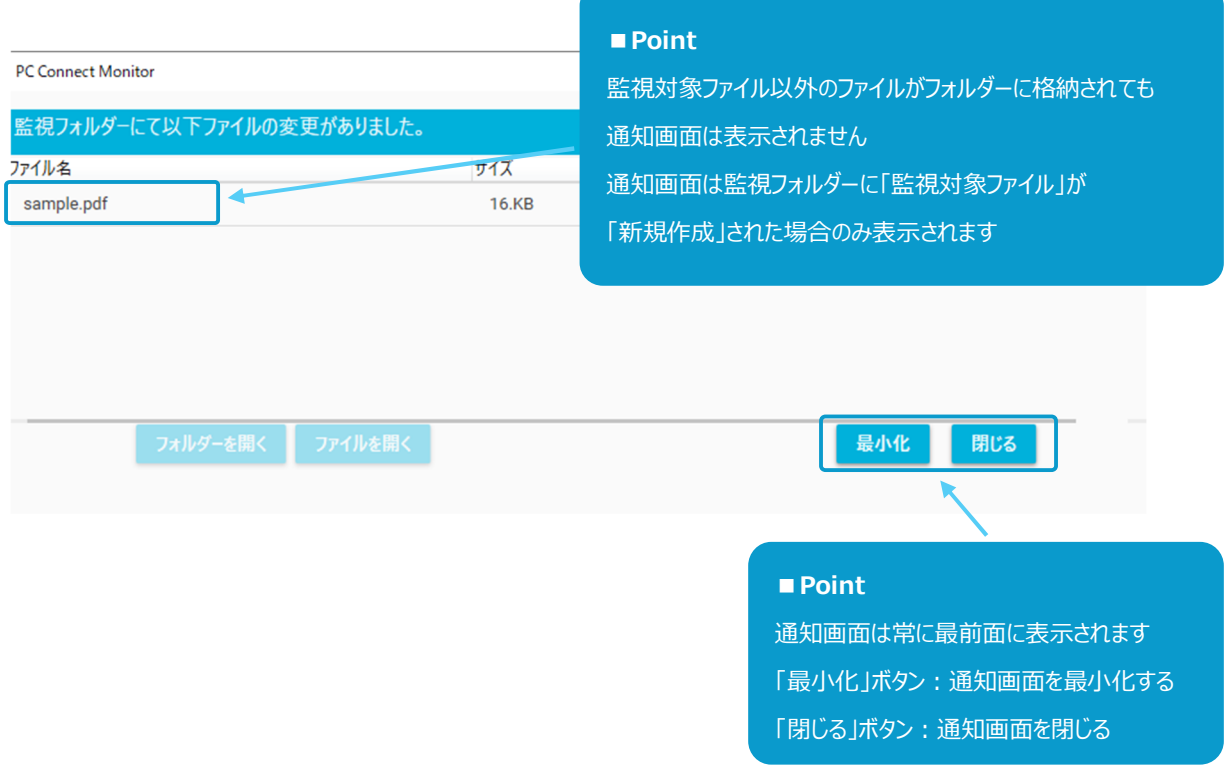

#### ④ ファイル格納の通知履歴を選択します。

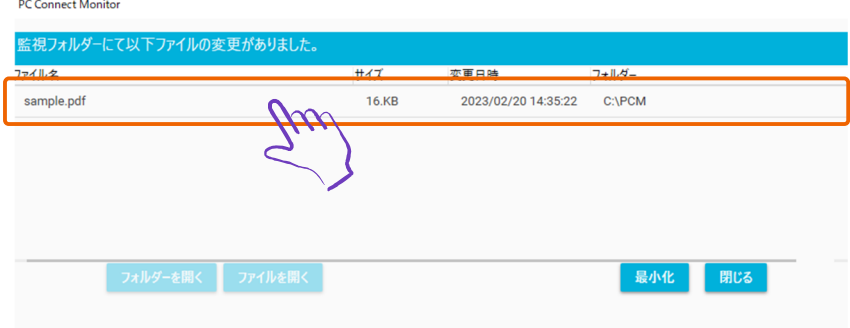

#### ⑤ ファイルの格納先フォルダーを表示する場合は「フォルダーを開く」ボタンを押下します。 PC Connect Monitor

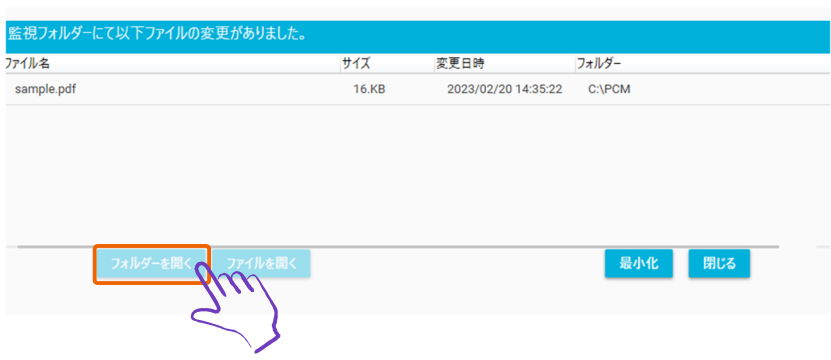

#### <「フォルダーを開く」ボタン押下時のファイルの格納先フォルダー表示例>

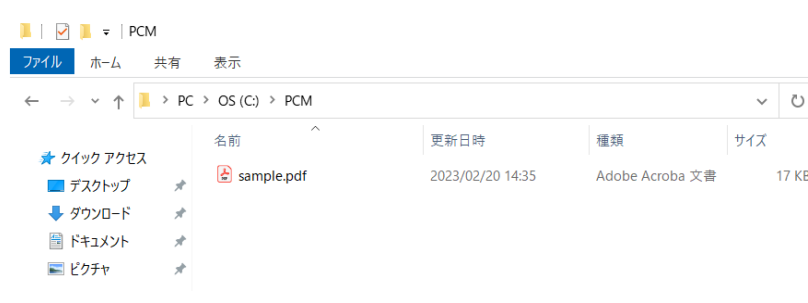

#### ⑥ 格納されたファイルを直接開く場合は「ファイルを開く」ボタンを押下します。

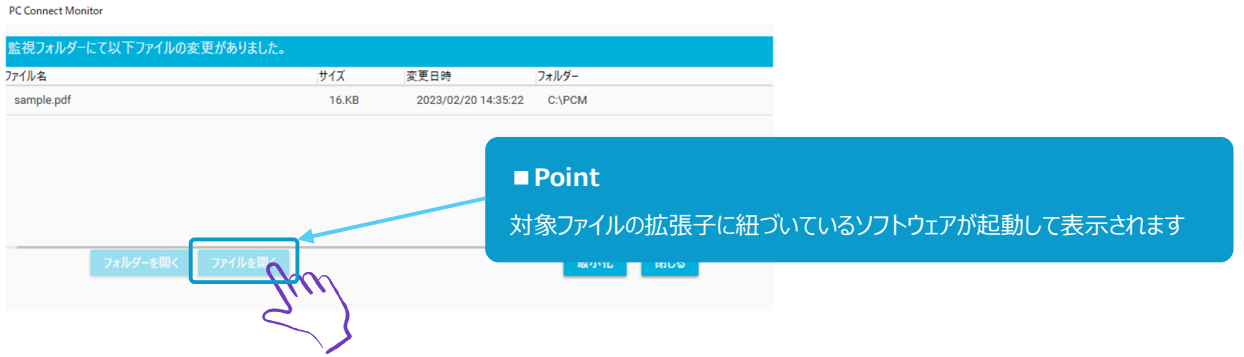

<「ファイルを開く」ボタン押下時のファイル表示例:PDF ファイルが Adobe Acrobat Reader に紐づけされていた場合>

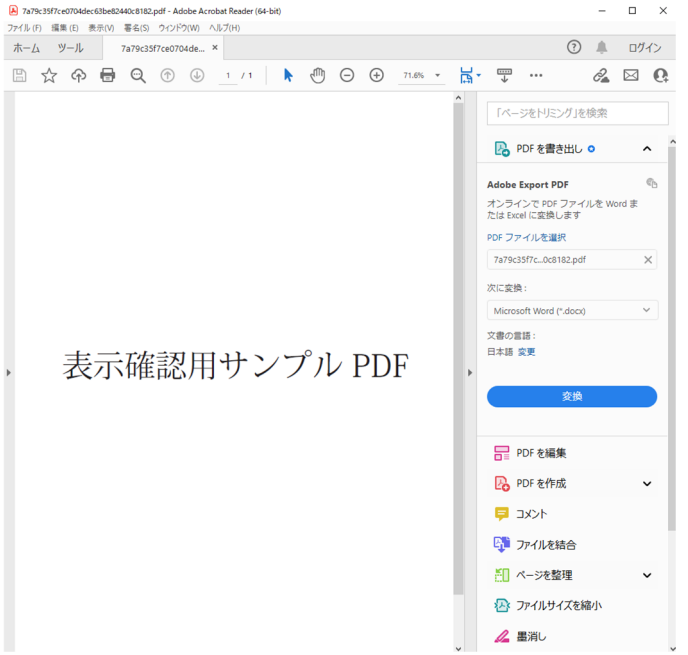

通知画面の操作についての説明は以上です。

# **3. よくあるご質問・お問い合せ**

Q:利用できない文字はありますか。

A:利用できない文字、文字数の制限は以下をご参照ください。

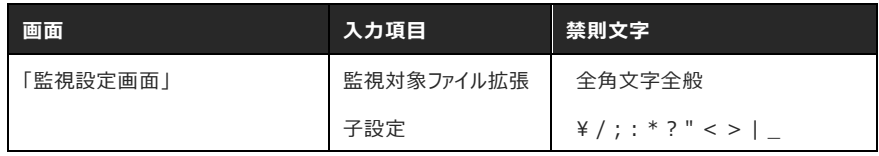

Q:アプリを終了したい時はどうすればいいですか。

A:タスクトレイのアプリアイコンを右クリックし「終了」を押下してアプリを終了してください。

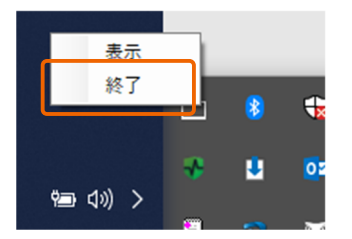

Q:監視先とするフォルダーに制約はありますか。

A:以下 2 点に該当するフォルダーはファイル監視および通知ができません。

UAC (User Access Control) 制御が有効になっている場合、以下フォルダーはファイル監視できません。

- プログラムファイルフォルダ (「C:\Program Files」など)
- システムルートフォルダ (「C:¥Windows」など)
- システムドライブルートフォルダ (「C:\」など)
- プログラムデータフォルダ (「C:\ProgramData」など)

**フォルダー名+ファイル名の完全パス**(例 C:¥Users¥z00∼)、UNC パス(例 ¥¥SERVERNAME¥work∼) が **260 文字以上**となる場合は、通知できません。

Q:ローカルフォルダーだけではなくネットワークフォルダーの監視は可能ですか。

A:お使いの PC が接続可能なネットワークフォルダーであれば監視可能です。